# Field Data Replication

Todays Presenter: Jared Van Baren

We will begin shortly!

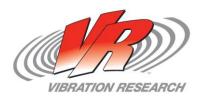

# About Us

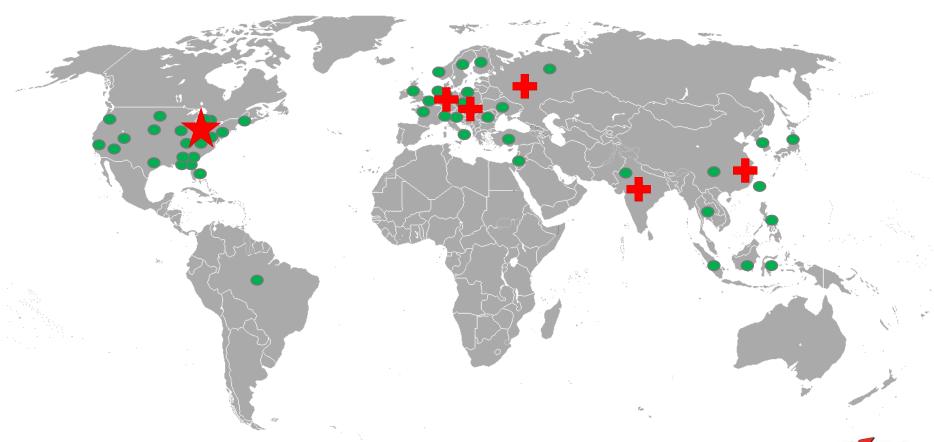

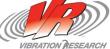

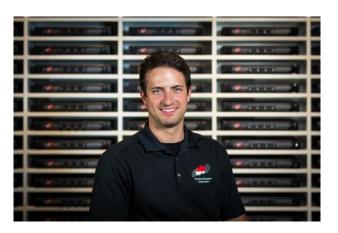

### Meet VR

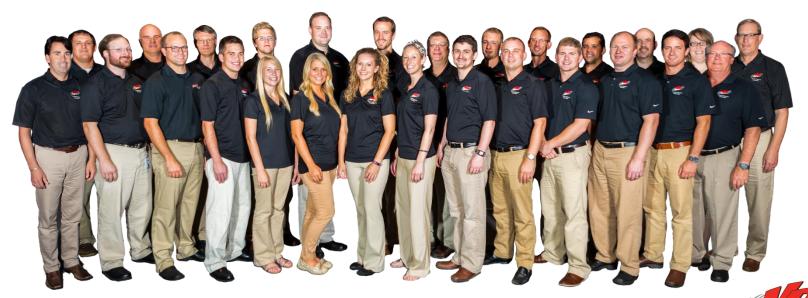

To obtain a copy of these Slides:

E-mail: <u>VRSales@vibrationresearch.com</u>

Technical Support:

Phone: +1-616-669-3028

E-Mail: <u>support@vibrationresearch.com</u>

Sales Questions: <u>VRSALES@vibrationresearch.com</u>

Visit Us Online at: <a href="https://www.vibrationresearch.com">www.vibrationresearch.com</a>

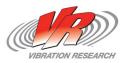

### But I don't have FDR?

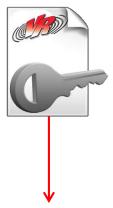

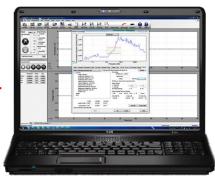

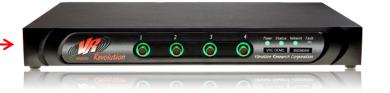

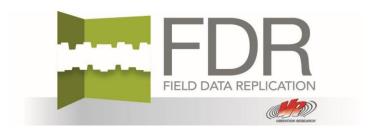

Contact the sales team for an electronic trial key to be sure it is right for you

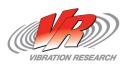

### Field Data Replication

- What is FDR?
- Playback Files
- Importing / Exporting
- Setting up a schedule

- FDR Control Parameters
- Profile Limits
- Channels Tab
- Editing and Saving

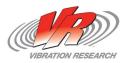

# History of Innovation

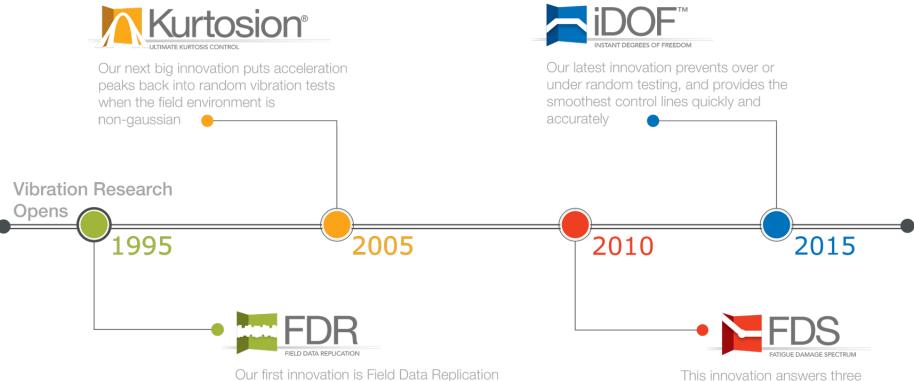

(FDR), giving companies the ability to

before

playback longer time history files than ever

This innovation answers three questions: what test should I run, how long should I run it, and can I accelerate it

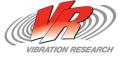

## Field Data Replication

- Test as close to reality as possible while maintaining repeatability (1:1)
- Allows you to stream a field recorded data file directly into your shaker and control the vibration on your product to exactly match what it sees in real life

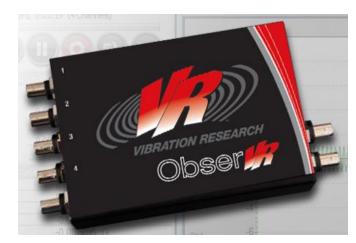

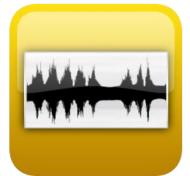

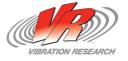

### FDR Features

- Collect waveforms up to 4 billion samples per channel.
  Waveforms can be over 22 hours long at 52 kHz sampling rate, over 100 hours long at 10 kHz sampling rate, and over 1 year long at 100 Hz sampling rate
- Field Data Replicator "Cola Reference" Output (VR641 & VR9401)
- Data Import
  - Import waveforms from data recorders using analog input, or import from digital wave or text files
  - Import: UFF, TXT, FDR, WAV, and RPC
  - Export: UFF, and TXT

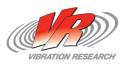

# Playback File

- Playback File
  - Insert up to 5 waveform files
  - Choose channel for replay if the file has multiple channels
- Edit Playback file
  - Opens waveform in EditVIEW
- Record Playback file
  - Brings you to the Record tab where you can set up and control the record functions
- Import/Export
  - Opens import dialogue box
  - Opens a dialog box to save file as a UFF or TXT

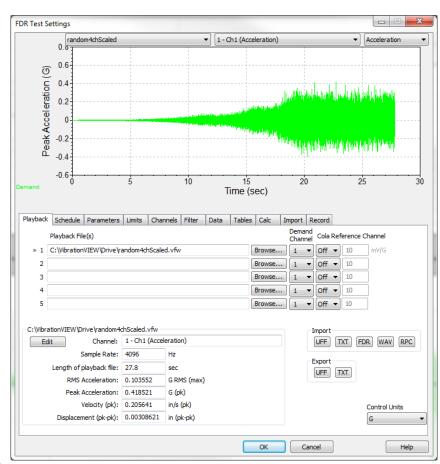

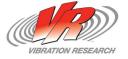

# Setting Up A Schedule

- Insert up to 200 individual test levels
- Each level can determine playback file, duration, and amplitude gain modifier
- If waveform is to run multiple schedule levels use Memorized drive to reduce equalization time for subsequent levels
- Total time at level is calculated and displayed
- Display Graph
  - Display 3 different graph types in the Settings dialog, Acceleration, Velocity, or Displacement

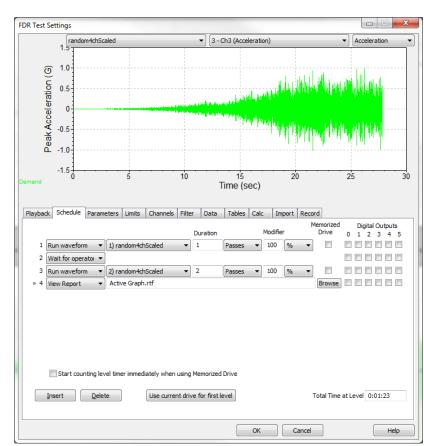

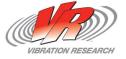

### FDR Control Parameters

- Lines
  - Defines the frequency resolution of the control loop
- Startup Rate
  - Decrease this rate if the control overshoots on startup
- Tuning FDR Control Parameters
  - Help File > How to tune Field Data Replicator controller parameters

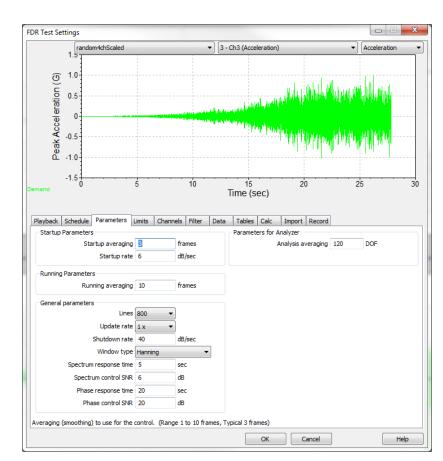

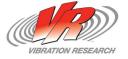

### **Profile Limits**

#### Output Drive Limits

 Are specific to this profile as opposed to System Limits which are global limits in the configuration menu

#### Monitored Startup

- Manual Control mode starts the test at a reduced level under operator control
- Projected Levels displays the projected levels window projecting the levels expected at full level testing as the test starts up

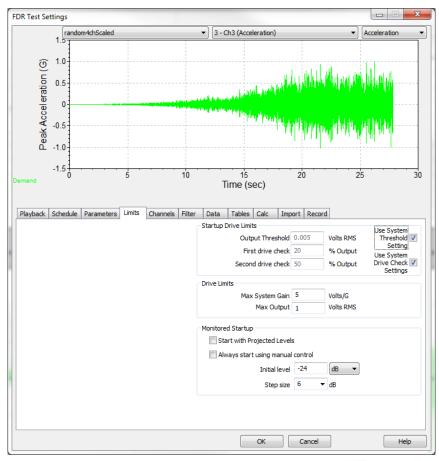

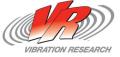

### Channels Tab

#### Channel Tab

 Use this dialog box to define the input channel to be used in the data replay control loop

#### Monitor Channel limits

 Individual channels can be used to abort the test based on RMS levels or Peak Acceleration

#### Control Channel

- In FDR mode only one channel can be used for control
- A saved Input configuration can be loaded with this profile automatically

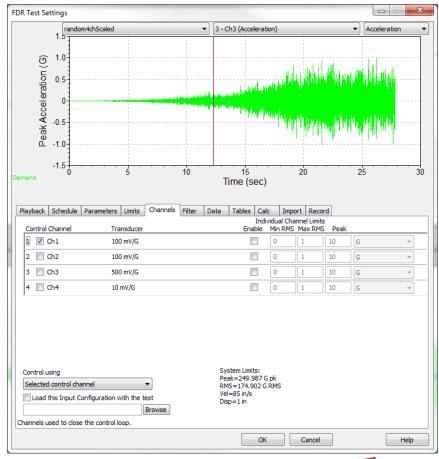

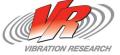

### Filter Tab

- Filter Range: Set the frequency range over which the feedback control will operate (min/max control frequency)
- Notch Range: Filter out a frequency range in the middle of the spectrum

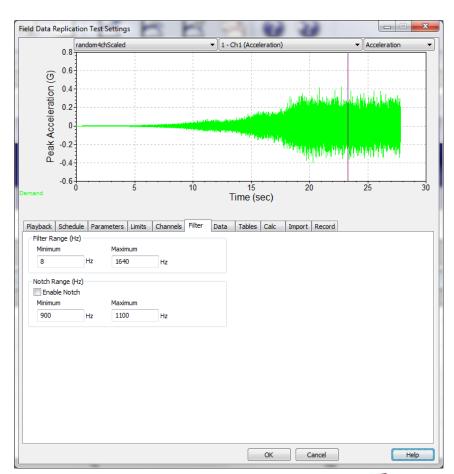

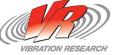

## Import Tab

- Use this dialog box to import text files into a FDR format file for use as the playback file in Field Data Replicator tests
- Select an input file by clicking the "input file" button and locate file on computer
- Set the appropriate sampling rate, column number and acceleration units
- Click the "Scan File" button to ensure correct amplitude and channel (Initial selection of file uses channel 1 upon initial import)
- Click the "Convert File" button to convert the file to the VibrationVIEW internal format (FDR format)

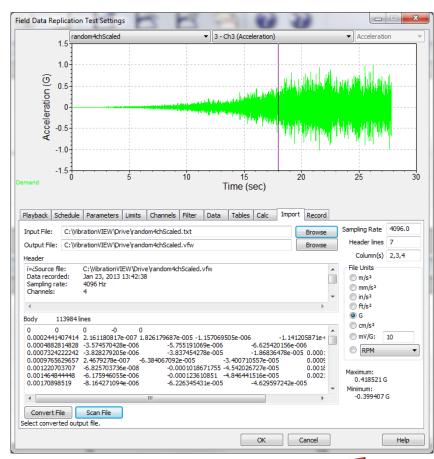

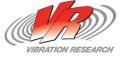

### Recorder Tab

- This dialog allows channel selection, as well as selection of the default record directory
- The recorded VibrationVIEW field data waveform can be brought into MATLAB by simply changing the file extension from ".vfw" to ".mat"
- Select a sample rate from the drop down list
- Choose the "Start recorder at beginning of test" to start the recorder automatically

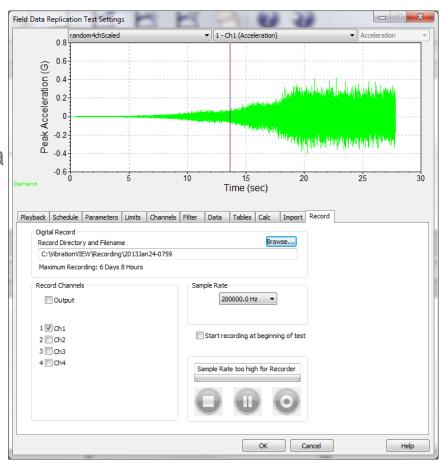

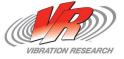

# **Editing & Saving**

- Waveform files can be edited to remove unneeded sections and resaved with a new file name
- The save VFW file dialog gives additional options for the new file
- The new file will include any data selected between the Cue Points

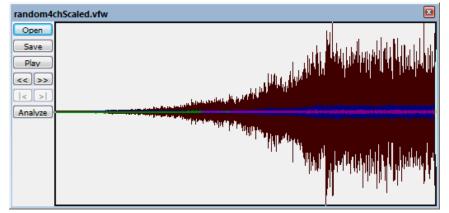

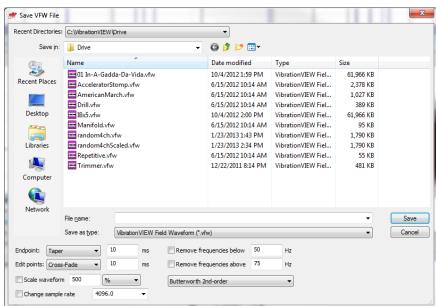

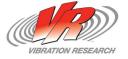

# Thank you for attending!

To obtain a copy of these Slides:

E-mail: VRSales@vibrationresearch.com

Technical Support:

Phone: +1-616-669-3028

E-Mail: <u>support@vibrationresearch.com</u>

Sales Questions: <u>VRSALES@vibrationresearch.com</u>

Visit Us Online at: <a href="www.vibrationresearch.com">www.vibrationresearch.com</a>

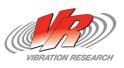